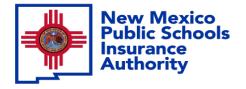

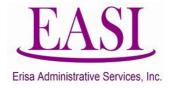

# Employer Online System Tutorial Reporting A Leave of Absence

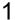

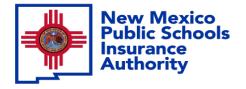

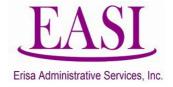

#### **IMPORTANT!**

### To ensure a successful experience on this tutorial, please read the following in it's entirety before proceeding.

- A "Leave of Absence" (LOA) can be done at any time of the year.
- Any employee that is on an Employer approved LOA should be reported immediately.
- If the initial LOA reported has a change to start or end date or the employee has returned to work, report these events immediately.
- Enter all data in the required format i.e., DOB: *MMDDYYYY*.

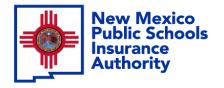

1

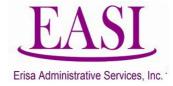

### Employer Login Process Go to <u>NMPSIA.com</u> Select User Login and Employer Login...

| New Mexico<br>Public Schools<br>Authority<br>NMPSIA + EMPLOYERS + EMPLOYEES A User Login                                                               | About Contact D Board Login Transparency Rule - MRF ENHANCED BY Goog Q<br>Risk Division Behavioral Health NMPSIA Procurements IPRA Request |
|----------------------------------------------------------------------------------------------------|----------------------------------------------------------------------------------------------------|
| Welcome to the New Mez<br>Insurance Authority     Happening Now   2023 Program Guide     Compare Medical Plans     Anonymous Reporting System (STOPHI) | A Mobile Appl                                                                                                    |
| New Mexico<br>Public Schools In                                                                                                    | surance Authority                                                                                                    |
| Employee Login Employ                                                                                                    | er Login<br>Manager Login<br>You are a Manager.                                                                                            |

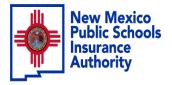

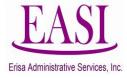

#### Sign In...

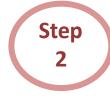

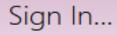

Employer Login You are an Employer.

#### Enter your credentials

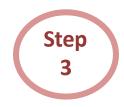

#### Employer Sign in...

Please log in with your district id and password District ID: Representative Name: Password: Forgot Your Password Log In Home

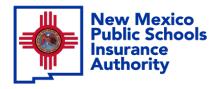

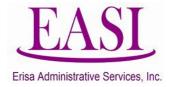

#### From your home page Select "Report LOA"

| Home | Inquiry | Review | New Hire      | Employer Information    | Cancel EE | (Report LOA) | Training Material | Feedbac |
|------|---------|--------|---------------|-------------------------|-----------|--------------|-------------------|---------|
| r i  |         |        |               | l                       |           |              |                   |         |
|      |         |        |               |                         |           |              |                   |         |
|      |         | _      |               |                         |           |              |                   | _       |
|      |         | •      | 4edical       |                         |           |              | Yes               |         |
|      |         | C      | Dental        |                         |           |              | Yes               |         |
|      |         |        | /ision        |                         |           |              | Yes               |         |
|      |         | E      | Basic Life In | surance                 |           |              | Yes               |         |
|      |         | 1      | Additional(V  | oluntary) Life Insuranc | e         |              | Yes               |         |
|      |         | 5      | Spouse Life I | Insurance               |           |              | Yes               |         |
|      |         | C C    | Dependent L   | ife Insurance           |           |              | Yes               | -       |
|      |         | L      | .ong Term D   | isability               |           |              | Yes               | -       |
|      |         |        | Domestic Pa   |                         |           |              | No                | -1      |
|      |         | F      | Part Time Re  | solution                |           |              | Yes               | -       |
|      |         |        |               |                         |           |              |                   |         |

Step 5 After selecting Report LOA there will be 3 options,

Report LOA
Change LOA Date
Report LOA Return

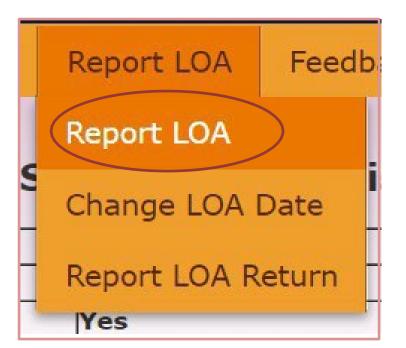

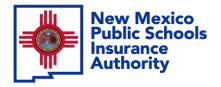

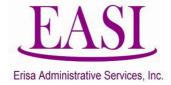

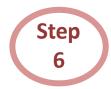

## To report an LOA, enter the employee's information and "Click Submit

| SSN     | EE Name           | Date Leave Started Date Expected to Return |            | Type of Leave              | Remove   |
|---------|-------------------|--------------------------------------------|------------|----------------------------|----------|
|         | Dan H Lee         | 03/04/2024                                 | 07/16/2024 | FMLA - EE Health Condition | * Remov  |
| Comment |                   | Statistics (MMA)                           |            |                            | Remove   |
|         | Gilbert R Baker   | 12/19/2023                                 | 10/16/2024 | Disability                 | *        |
| Comment |                   |                                            |            |                            | Remove   |
| 2 D     | Olivia G Anderson | 03/18/2024                                 | 04/23/2024 | Unknown                    | Y Domous |
| Comment |                   |                                            |            |                            | Remove   |
|         |                   |                                            |            |                            | Remove   |
| Comment |                   |                                            |            |                            | (remove  |
|         |                   |                                            |            |                            | Remove   |
| Comment |                   |                                            |            |                            |          |

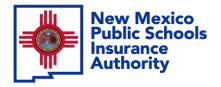

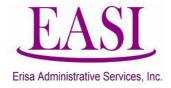

If an employee has already been entered as an LOA and you need to change the Start Date or Return Date. Go to your Home Screen, Report LOA and select Change LOA Date from the drop-down menu.

| Home    | Inquiry    | Review    | New Hire      | Employer Information     | Cancel EE | Report LOA | Training Material | Feedback | L |
|---------|------------|-----------|---------------|--------------------------|-----------|------------|-------------------|----------|---|
| mployer | BERNALILLO | PUBLIC SC | HOOLS BENEF   | TITS1 CRISTINA THOMSON   |           |            |                   |          |   |
|         |            |           | BE            | RNALILLO PUBLIC          | school    | Report LOA | Feedb             |          |   |
|         |            | E E       | 1edical       |                          |           | Report LOA |                   | ]        |   |
|         |            |           | Dental        |                          |           |            |                   | _        |   |
|         |            |           | ision/        |                          |           | Change LO  | A Data            | _        |   |
|         |            |           | Basic Life In |                          |           | Change LO  | A Date            |          |   |
|         |            | 4         | Additional(V  | oluntary) Life Insurance | e         |            |                   |          |   |
|         |            | 5         | Spouse Life 1 | Insurance                |           | Report LOA | Return            |          |   |
|         |            |           | Dependent L   | ife Insurance            |           |            |                   |          |   |
|         |            | ī         | ong Term D    | isability                |           |            |                   |          |   |
|         |            | 0         | omestic Pa    | rtner                    |           |            | No                |          |   |
|         |            | F         | ort Time Re   | solution                 |           |            | Yes               |          |   |
|         |            | 1         | 25K Plan      |                          |           |            | No                |          |   |
|         |            | S         | witch Date    |                          |           |            | 01/01/2021        |          |   |

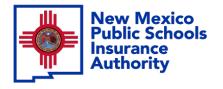

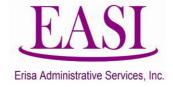

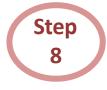

#### Employee's information will auto populate after entering the Social Security Number (SSN). "Click on Change Date"

| SSN         | v         | Search Index | 611768296   | Search     | (SSN/LastName | /LastName,FirstName/A | Address/Phone/HIPAA ID |
|-------------|-----------|--------------|-------------|------------|---------------|-----------------------|------------------------|
| SSN         | Last Name | First Name   | Middle Name | Start Date | Return Date   | Leave Type            | Change                 |
| 555-55-5555 | Duck      | Daisy        |             | 02/01/2024 | 04/30/2024    |                       | Change Date            |

#### Change the date, add a comment and "Click Submit"

|             |             | Change LOA Date |
|-------------|-------------|-----------------|
| SSN         | 555-55-5555 |                 |
| Name        | Duck, Daisy |                 |
| Start Date  | 03/04/2024  |                 |
| Return Date | 07/16/2024  |                 |
| Leave Type  |             |                 |
| Comment     | Extended    |                 |
|             |             | Submit          |

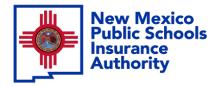

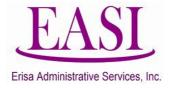

When an employee returns from LOA, you need to report their Return Date. Go to your Home Screen, Report LOA and select "Report LOA Return" from the drop-down menu.

| Home    | Inquiry    | Review    | New Hire          | Employer Information    | Cancel EE | Report LOA   | Feedb <sup>ial</sup> | Feedback | L |
|---------|------------|-----------|-------------------|-------------------------|-----------|--------------|----------------------|----------|---|
| mployer | BERNALILLO | PUBLIC SO | CHOOLS BENER      | TITS1 CRISTINA THOMSON  |           |              | 11 A.                |          |   |
|         |            |           | BE                | RNALILLO PUBLIC         | SCHOOLS   | Report LOA   | n:                   |          |   |
|         |            | H         | Medical<br>Dental |                         |           | Change LOA   | Date e               | -        |   |
|         |            | 1         | /ision            |                         |           |              |                      | -        |   |
|         |            | E         | Basic Life In     | surance                 | (         | Report LOA R | Return               |          |   |
|         |            |           |                   | oluntary) Life Insuranc | e         |              |                      |          |   |
|         |            | 5         | Spouse Life 1     | Insurance               |           |              |                      |          |   |
|         |            |           | Dependent L       | ife Insurance           |           | Yes          |                      |          |   |
|         |            | I         | ong Term D        | isability               |           | Yes          |                      |          |   |
|         |            |           | Domestic Pa       | rtner                   |           | No           |                      |          |   |
|         |            |           | Part Time Re      | solution                |           | Yes          |                      |          |   |
|         |            | I         | L25K Plan         |                         |           | No           |                      | 7        |   |
|         |            |           | Switch Date       |                         |           | 01/          | 01/2021              |          |   |

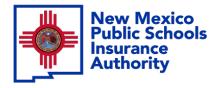

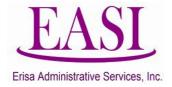

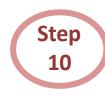

## The employee's information will auto populate, enter the Return Date and "Click Submit".

(Please make sure to indicate the type of employment they are returning to.)

| SSN     | EE Name   | Return Date | Туре           | Remove |
|---------|-----------|-------------|----------------|--------|
| 1768296 | Dan H Lee | 05/15/2024  | Full Time EE 🔻 | Remove |
|         |           |             | ( v)           | Remove |
|         |           |             | v)             | Remove |
|         |           |             | v )            | Remove |
|         |           |             | v )            | Remove |
|         |           |             |                | Add    |

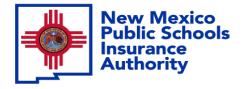

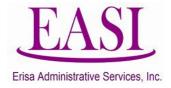

#### Thank you for utilizing this valuable tool. We hope you found it helpful and user friendly.

If you need assistance or have any questions, please contact your Erisa Administrative Representative at 1-800-233-3164.